# **AnyCut Workflow**

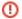

[] Features described on this page are available for a fee. To purchase, refer to your distributor.

The system provides the AnyCut workflow which includes new tools and comfortable user interfaces for registering your own new cuttings from your own new cuttings from your own new cut solution allocation, and also provides extended control over parameters of the solutions. This is achieved by providing the new user interface for user cutting registration, as well as adding a new Recut algorithm paired with the composite appraiser and providing the option of automatic start of SmartRecut basing on the automatically detected best Recut solution.

You can apply the new workflow to any cuttings.

The AnyCut workflow includes the following steps:

- User cutting registration
- Allocation, includes sequentially:
  - Recut AnyCut allocation
  - SmartRecut AnyCut allocation with the composite appraiser (or one of the composite Appraisers for Cushion)
- (optional) Adding allocation forms

Below these steps are described in an overview video and as step-by-step.

### On this page:

- 1 User Cutting Registration
- 2 Allocation
- 3 Adding Allocation Forms
- 4 Workflow Demonstration and Testing
- 5 Related Pages

Video | AnyCut Workflow - Main Steps

### **Overview Video**

| Published:                                                                                                    | 2019, September 3 | Last Updated:                              | 2019, October 16 | v.2.3 |
|----------------------------------------------------------------------------------------------------|-------------------|--------------------------------------------|------------------|-------|
| Your browser does not support the HTML5 video element                                                                                                    |                   |                                            |                  |       |
| Video summary:  AnyCut workflow includes the following steps: User cutting registration, FixedForm (recut) allocation, SmartRecut AnyCut allocation with relative ASCII appraiser User cutting registration starts from running SmartNormilize for the model you want to use as cutting Register most symmetrical normalization result as new cutting Provide Custom Facet Marking for your new cutting Facet Marking from a sample can be used If necessary, corrections may be done for selected marking from sample Save your cutting Run FixedForm (recut) allocation with your cutting Use + Smart Recut option to immediately start SmartRecut after the Recut The system provides a set of solutions |                   |                                            |                  |       |
| Video keywords: AnyCut, user cutting, custom facet marking, SmartRecut                                                                                                    |                   |                                            |                  |       |
| Published in:                                                                                                    | Release Notes     | 2019-09-13 - HPOxygen Server 5.2.22        |                  |       |
|                                                                                                    | Documentation     | AnyCut Workflow, User Cutting Registration |                  |       |
|                                                                                                    | Playliss          | All Videos                                 |                  |       |
|                                                                                                    | Also              | As Separate Page   Specification           |                  |       |
|                                                                                                    |                   |                                            |                  |       |

# **User Cutting Registration**

Main article: User Cutting Registration

This stage includes obligatory normalization of the model you decided to use as cutting, then registration optimal normalization variant as a new cutting.

- For the scan, you want to register as cutting, run the "18. SmartNormalize" algorithm. Several solutions are produced.
   From the solutions, produced by the "18. SmartNormalize" algorithm, select the one you want to register as cutting.
- 3. Right-click this solution, and from the context menu, select Register as new cutting... The dialog is displayed.

4. In the Register new cutting dialog, if necessary, specify Facet Marking.

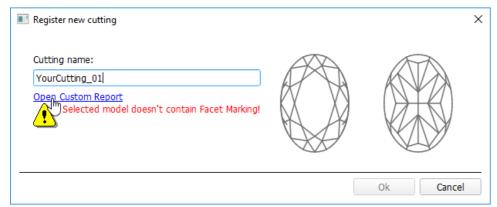

- 5. Set Cutting name.
- 6. Click Ok.

### Allocation

This stage includes sequentially:

- Recut AnyCut allocation
- SmartRecut AnyCut allocation with the composite appraiser (or one of the composite Appraisers for Cushion)

The latest version of the system allows executing both steps within one run.

For the Recut allocation within AnyCut workflow, two new algorithms are added to the system:

- 19. Single (FixedForm) is intended to produce solutions in maximum correspondence with registered forms and limited by these forms number. Better to use when there is a number of registered forms and you want to stick to them. See detailed description of allocation forms in the "Adding Allocation Forms" section below.
- 20. Single (Recut) is intended to produce solutions for forms and then search additionally beyond them (but in the limits specified by the appraiser). Better to use for searching for larger mass, taking into account that some fixed form solutions may be excluded from results if the algorithm finds better solutions.

To perform Recut + SmartRecut allocation for AnyCut with your previously registered cutting:

- 1. Set:
  - a. Algorithm = "19. Single (FixedForm)" or "20. Single (Recut)"
  - b. Appraiser = MyAnyCutOpt | MyAnyCut (aka composite appraiser) or one of the composite Appraisers for Cushion)
  - c. Cutting list via Cutting List > Client cuttings = your registered cutting
- 2. Select **+SmartRecut** option. With this option selected, from the two best Recut solutions, the SmartRecut will be immediately started.
  - Note that the SmartRecut algorithm will run with the latest used options. The latest version of the composite appraiser in addition to others supports Fix Girdle, Fix Crown and Fix Facets options.

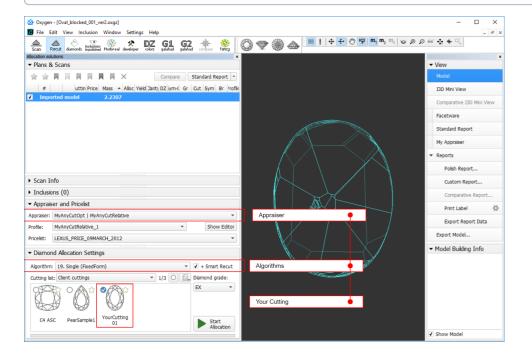

3. Click Run. Recut solutions are added to the list, then SmartRecut solutions are added.

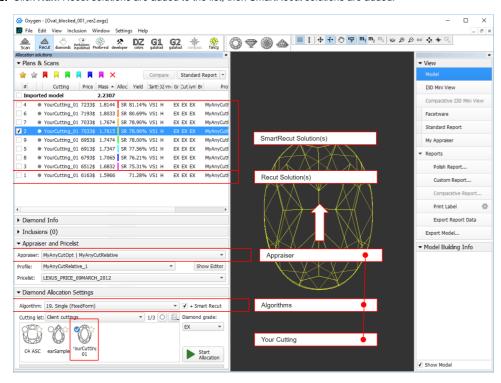

## Adding Allocation Forms

Main article: User Cutting Registration

This step is optional as AnyCut is able to run on a single base form (cutting itself). Still, it is recommended to register allocation forms, especially for the different W:L ratio, as it significantly improves allocation results.

For any registered cutting, immediately after its registering or at any moment later, you can add any number of the allocation forms. Each allocation forms or normalized scans can be registered as allocation forms for your registered cuttings.

Although the registering of the allocation forms is optional, it may improve the quality of solutions, because on running your register as allocation forms, the better results you achieve when running optimization with your cutting.

To add a new allocation form to your registered cutting, do one of the following:

- To add a new allocation form from a scan:
  - For the scan, you want to register as the allocation form, run the "18. SmartNormalize" algorithm. Several solutions are produced.
  - Among the solutions, produced by the "18. SmartNormalize" algorithm, right-click the one you want to register as the allocation form.
  - From the context menu, select **Add to allocation forms...**The dialog is displayed.
  - In the Add to allocation forms... dialog, from the Cutting list, select the registered cutting, you want to add the allocation form to.
  - Facet Marking from the selected cutting is automatically applied to your new form. If necessary, adjust the Facet Marking.
  - Set Form name.

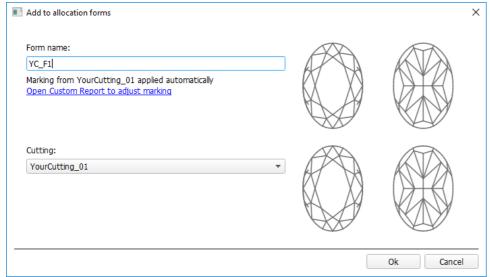

- Click Ok.
- To add a new allocation form from a solution:

- $^{\circ}\,$  Right-click the solution you want to use as an additional allocation form.
- From the context menu, select **Add to allocation forms...**The dialog is displayed.
- Further steps are the same, as described above for the normalized scans.

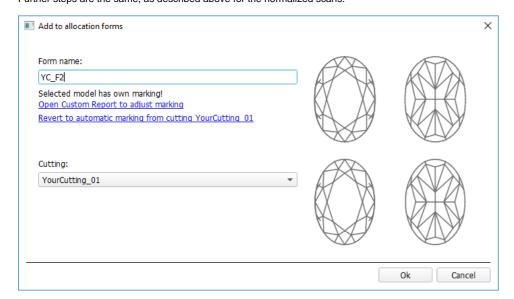

## Workflow Demonstration and Testing

The following elements of the system can be used for testing the AnyCut Workflow:

- Under **Client cuttings**, the "Oval\_C32P24\_Shifted\_NBT" cutting is presented.
- Corresponding profile under the AnyCut composite appraiser ("MyAnyCutOpt | MyAnyCut"). The cutting contains a number of allocation forms.

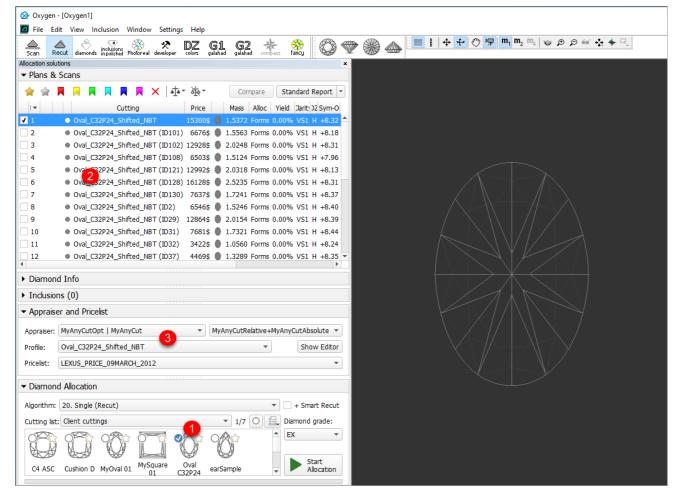

On figure: 1 - demo oval cutting; 2 - allocation forms within cutting; 3 - AnyCut composite appraiser with the corresponding profile.

### **Related Pages**

- User Cutting Registration
  AnyCut Composite Appraiser
  Appraisers for Cushion
  19. SmartRecut (Brilliant, Oval, AnyCut)